# ERP コネクタ・SMILE 版 操作マニュアル

#### 必ずお読みください!

本マニュアルは、弊社製品の「ERP コネクタ」の設定に関する必要項目が記載されております。 必要情報をきちんと設定されませんと、当社製品の運用に支障をきたしますので、弊社製品の運用責任者・システム管理者の 方は、必ずこのマニュアルをお読みくださるようお願い申し上げます。

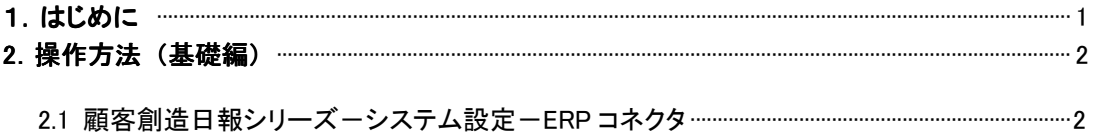

#### 2.2 ERP コネクタ

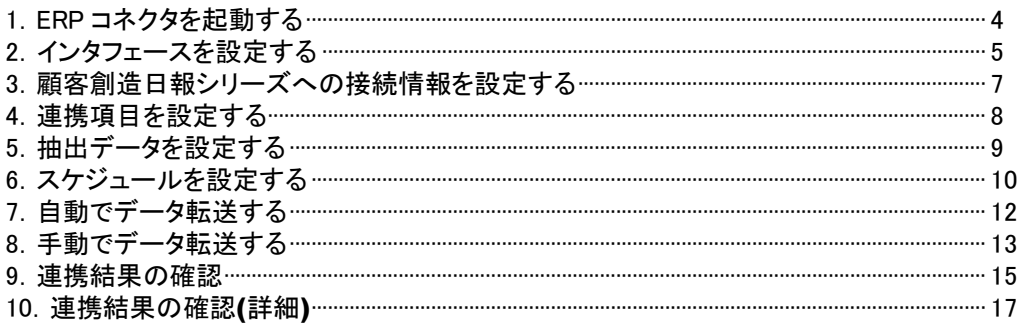

# 

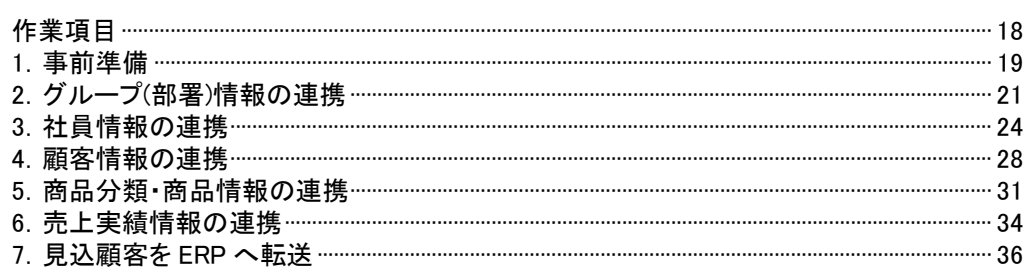

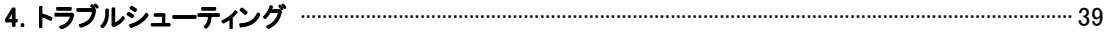

# 1.はじめに

 ERP コネクタとは、顧客創造日報シリーズ※と外部システムのデータを連携するためのアプリケーションです。 外部システムに常駐し、定期的または手動にて顧客創造日報シリーズへデータ転送を行います。このマニュアルで は、ERP コネクタのセットアップ方法を説明します。

※顧客創造日報シリーズは、営業コンサルティングのノウハウをパッケージングした完全 WEB 対応の営業支援システム(SFA・CRM)です。一 日一枚の営業日報入力で、顧客管理、商談管理、物件(案件)管理、訪問計画管理まで網羅しています。顧客創造日報シリーズは、営業 スタイルの違いを考慮し、営業スタイル別(案件営業型、ルート営業型、案件ルート併用型、個人客対象型)に4タイプがあります。 本マニュアルでは、それらを称して「顧客創造日報」と呼びます。

# 操作の流れとマニュアルの構成

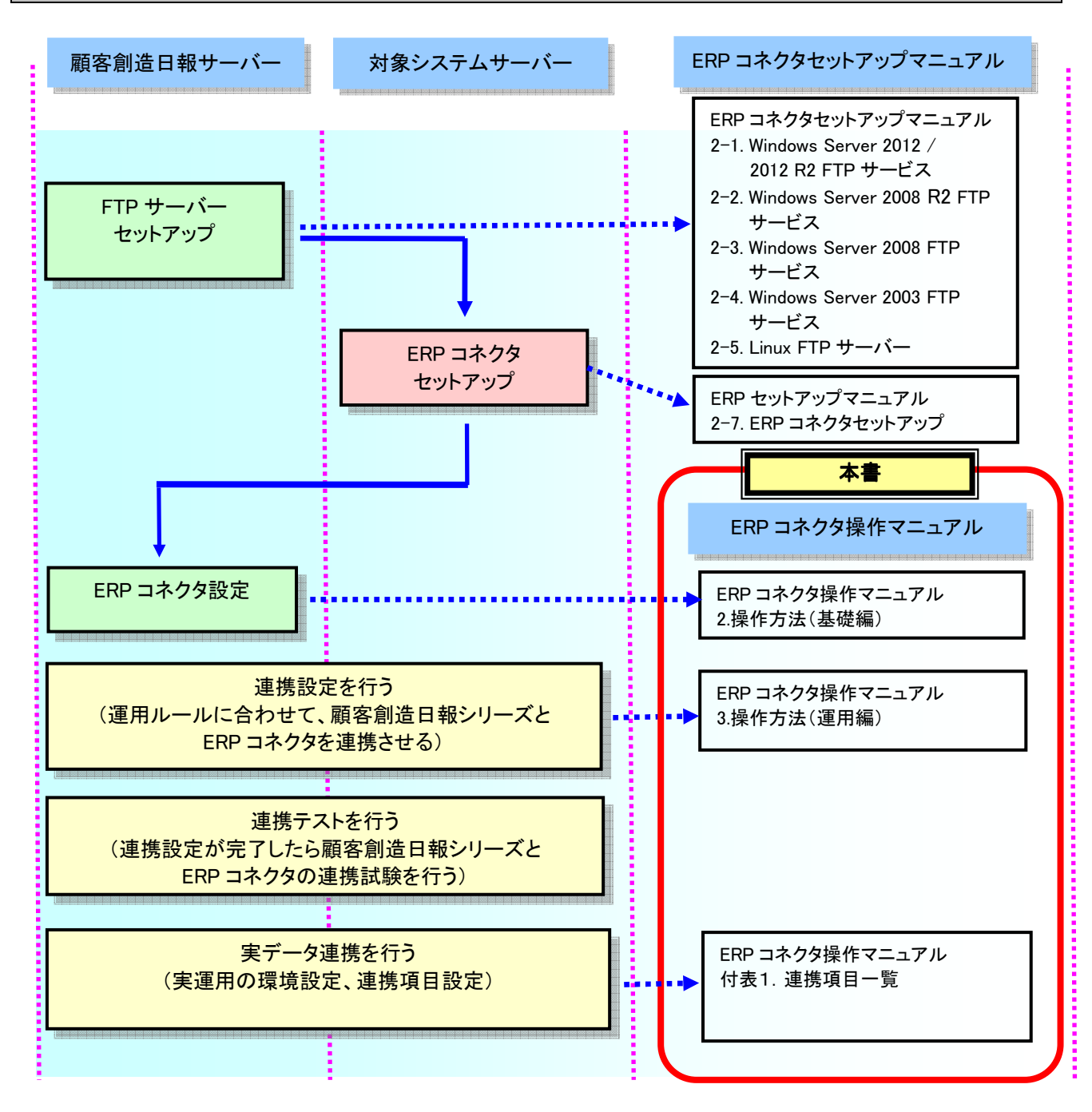

# 2. 操作方法 (基礎編)

# 2.1 顧客創造日報シリーズ システム設定-ERP コネクタ

# 1. システム設定を行う

顧客創造日報シリーズ側で受け取ったデータをどのように処理するか、また連携処理に関するログをどのように採取す るかなどのシステム設定を行います。

### 「顧客創造日報シリーズ システム設定よりERPコネクタ」を開く

- 1. 「顧客創造日報シリーズ」の WEB 画面を開き、「システム設定」をクリックします。 ※「顧客創造日報シリーズ」へのログイン方法、システム設定画面の表示方法の詳細は、「顧客創造日報シリーズ」 の製品マニュアルをご確認ください。
- 2. 次ページの表示内容に従い、各パラメータを設定してください。
- 3. 保存する ボタンをクリックしてください。 ⇒設定内容が保存されます。

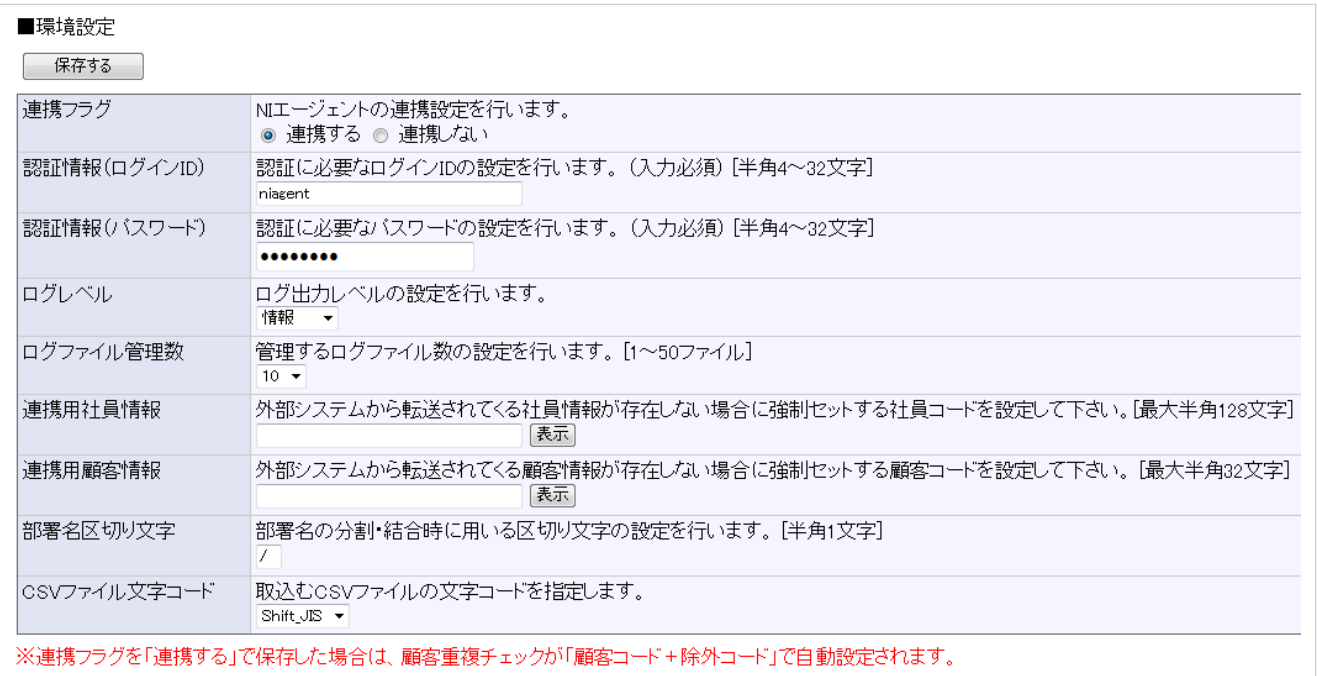

#### ■ 表示内容 Ī

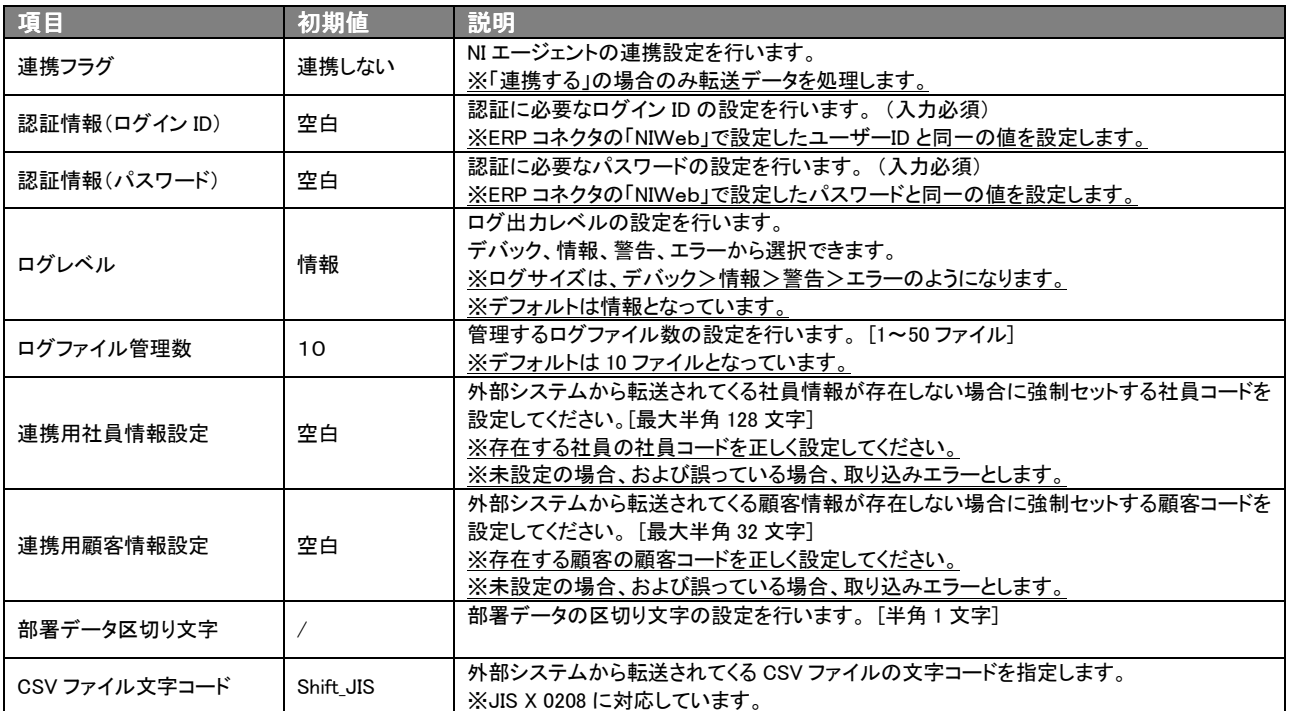

# 2. 操作方法 (基礎編)

# 2.2 ERP コネクタ

# 1.ERP コネクタを起動する

# 「ERPコネクタ設定画面」の起動方法

「スタート」―「プログラム」―「NI コンサルティング」から「ERP コネクタ」を起動します。

表示される転送画面の「設定する(S)」をクリックしますと、ERP コネクタの設定画面が開きます。

既にタスクトレイに常駐している場合は、「 <mark>室)</mark> ERPコネクタ」をクリックします。表示されるメニューから「設定画面を 開く(S)」を選択しますと、ERP コネクタの設定画が開きます。

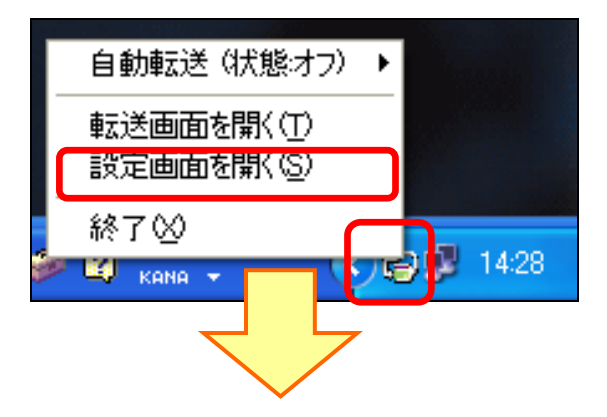

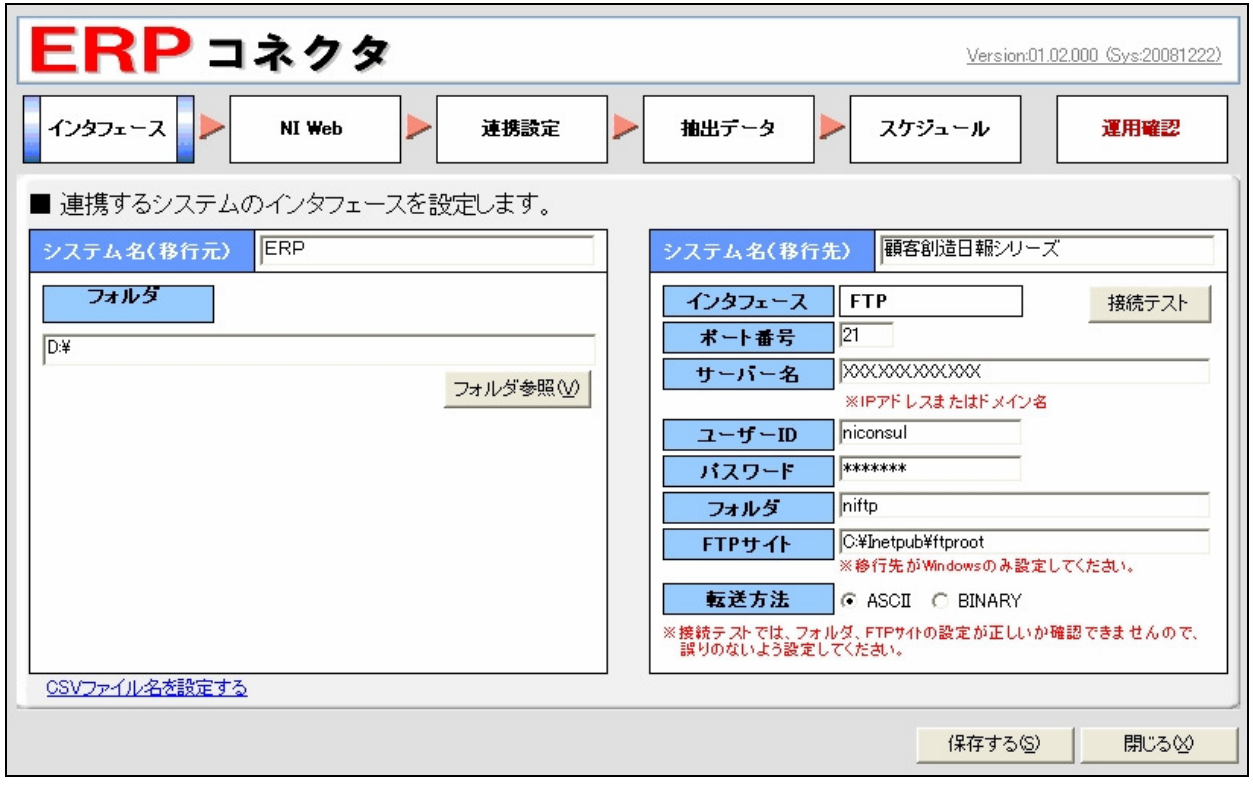

# 2. インタフェースを設定する

 このステップでは、ERPコネクタと連携する外部システムとがデータをやりとりするために、必要となるインタフェースパラ メータの設定を行います。※次項以降の設定は、このステップの設定が正しく行えていることが前提となりますので、正し く設定してください。

- 1. 画面上部より「インタフェース」を選択し、インタフェース設定画面を表示させます。
- 2. 次ページの表示内容に従い、各パラメータを設定してください。
- 3. 設定が終わりましたら、接続テスト ボタンを押して、設定値に誤りがないか確認を行ってください。

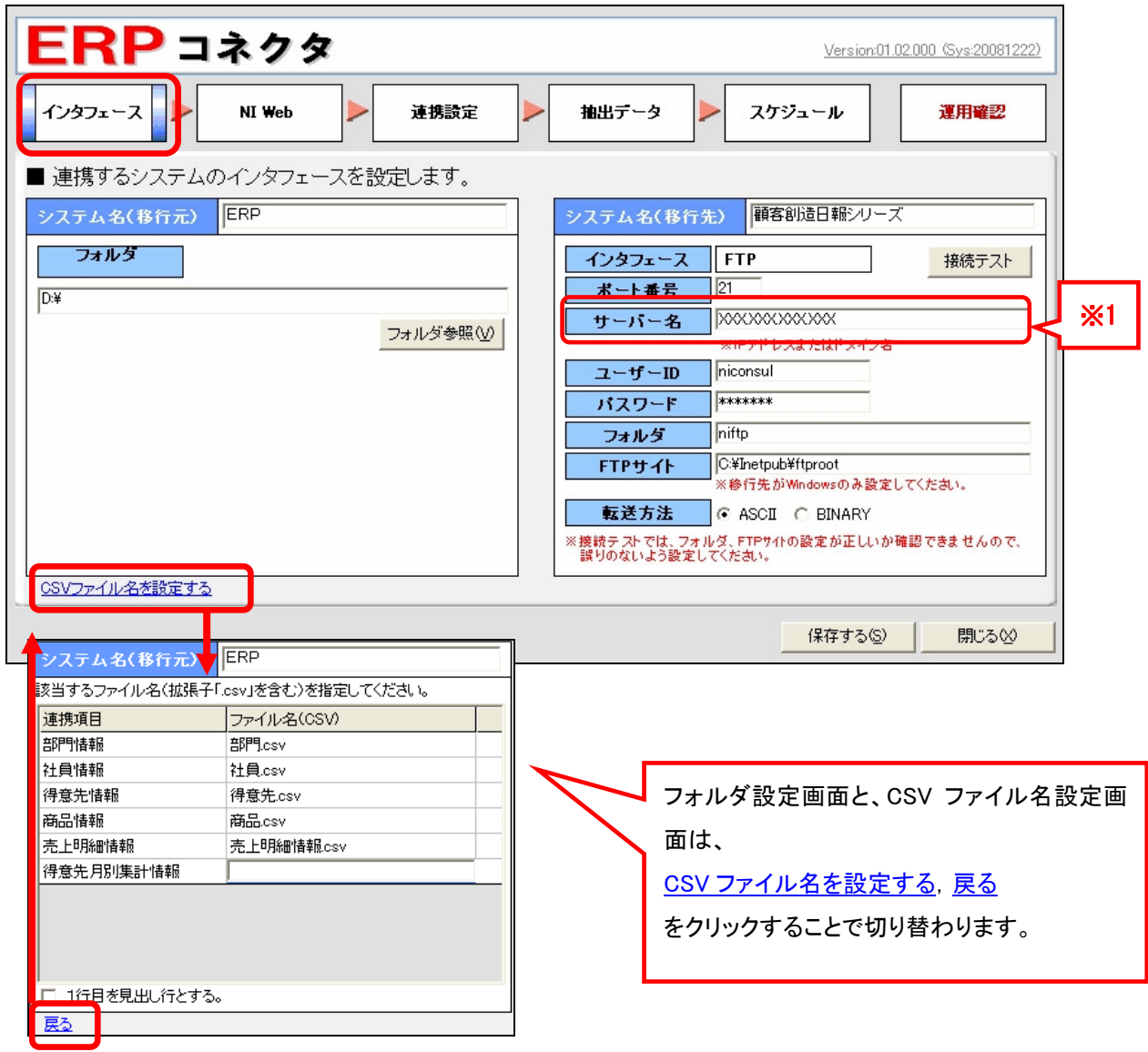

※インターフェース~抽出データの設定が完了したら |保存する(S) | をクリックして保存してください。 (変更途中でも保存することは可能です)

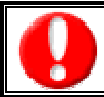

入力したパスワードは、「\*」で表示されます。 ※1 NiWeb画面の接続先と同じサーバー名にしてください。

#### ■ 表示内容 Ī

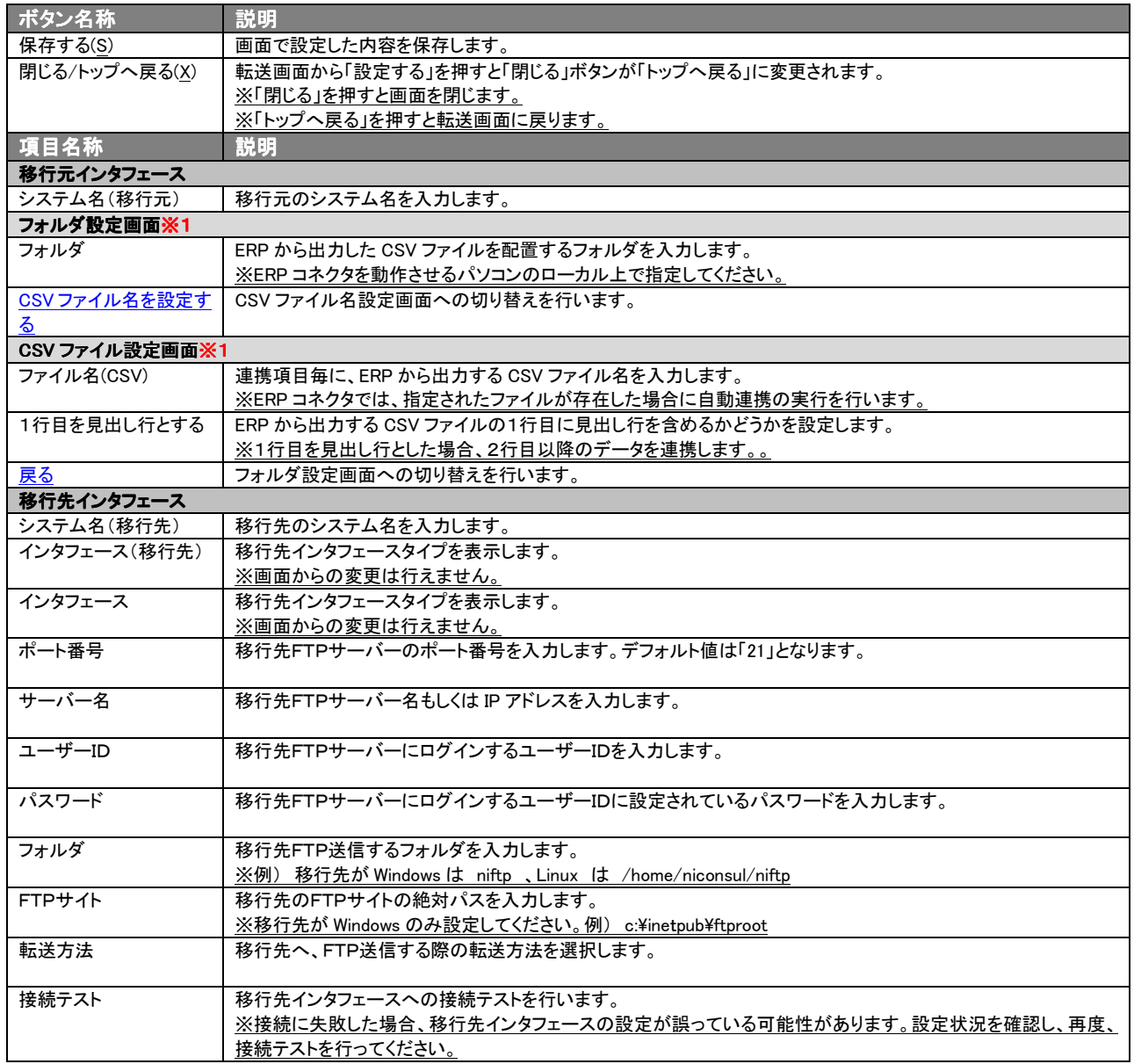

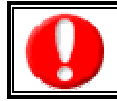

※1 フォルダ設定・CSV ファイル設定は、自動連携を行うための設定項目です。 手動連携での運用をする場合は設定する必要はありません。

# 3. 顧客創造日報シリーズへの接続情報を設定する

顧客創造日報シリーズサーバーに接続するためのパラメータを設定します。

ERP コネクタは、連携システムからデータを取得後、顧客創造日報シリーズサーバーにデータを転送します。転送後、顧 客創造日報シリーズサーバーのアプリケーションにてデータを解析し、取り込み処理を行います。

- 1. 画面上部より「NI Web」を選択し、NI Web設定画面を表示させます。
- 2. 以下の表示内容に従い、各パラメータを設定してください。

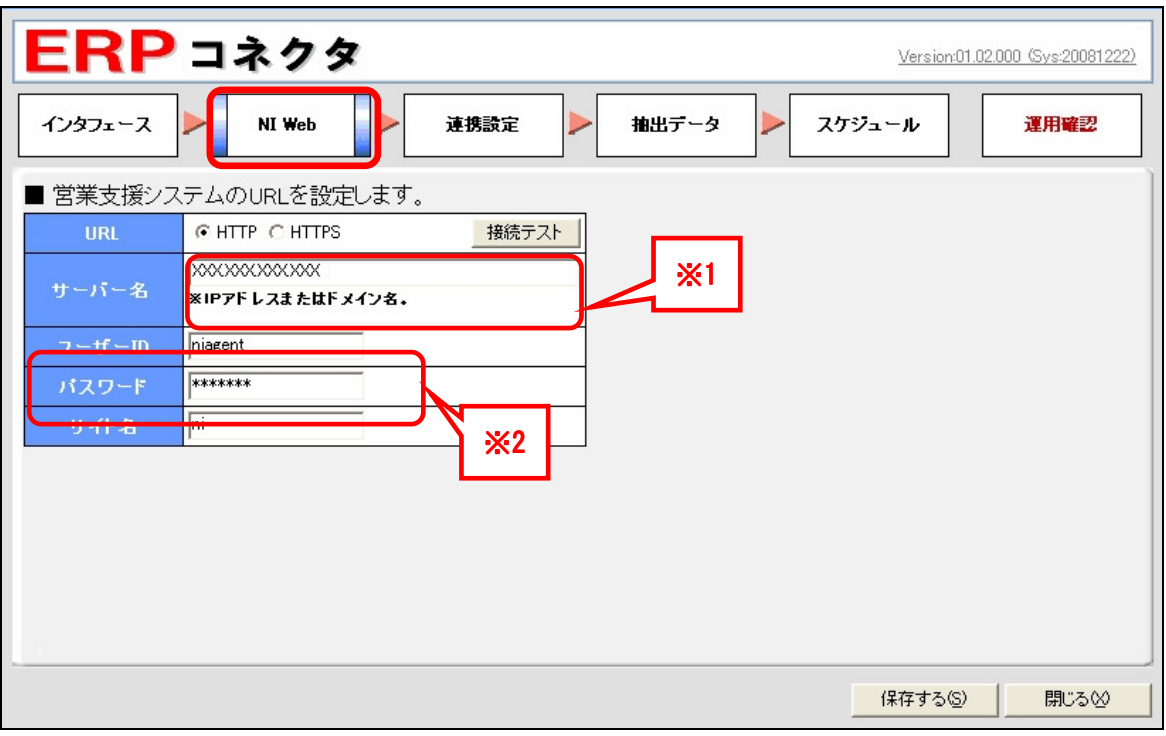

※インターフェース~抽出データの設定が完了したら 「保存する(S) をクリックして保存してください。 (変更途中でも保存することは可能です)

※1 接続できない場合、ブラウザから営業支援システムのURLを実行、ログイン画面が表示されることを確認してください。 ※2.ユーザーID とパスワードは、営業支援システム側システム設定「ERP コネクタ」の設定と同一である必要があります。 「2.1 顧客創造日報シリーズーシステム設定-ERP コネクタ」に従って設定してください。

#### ■ 表示内容 Ī

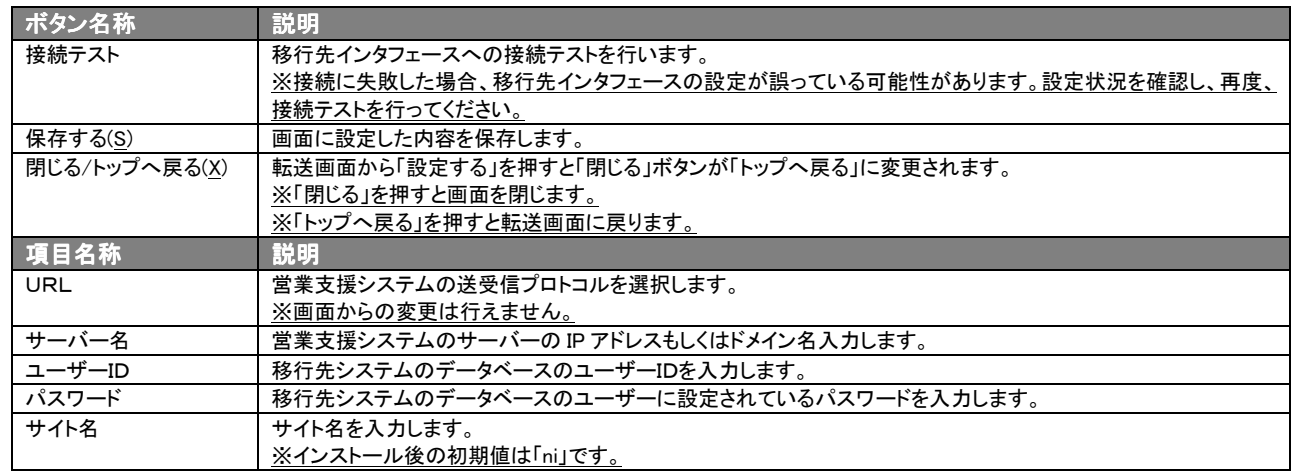

# 4.連携項目を設定する

ֺֺ ERPコネクタで連携する情報を設定します。

- 1. 画面上部より「連携設定」を選択し、連携設定を表示させます。
- 2. 以下の表示内容に従い、各パラメータを設定してください。

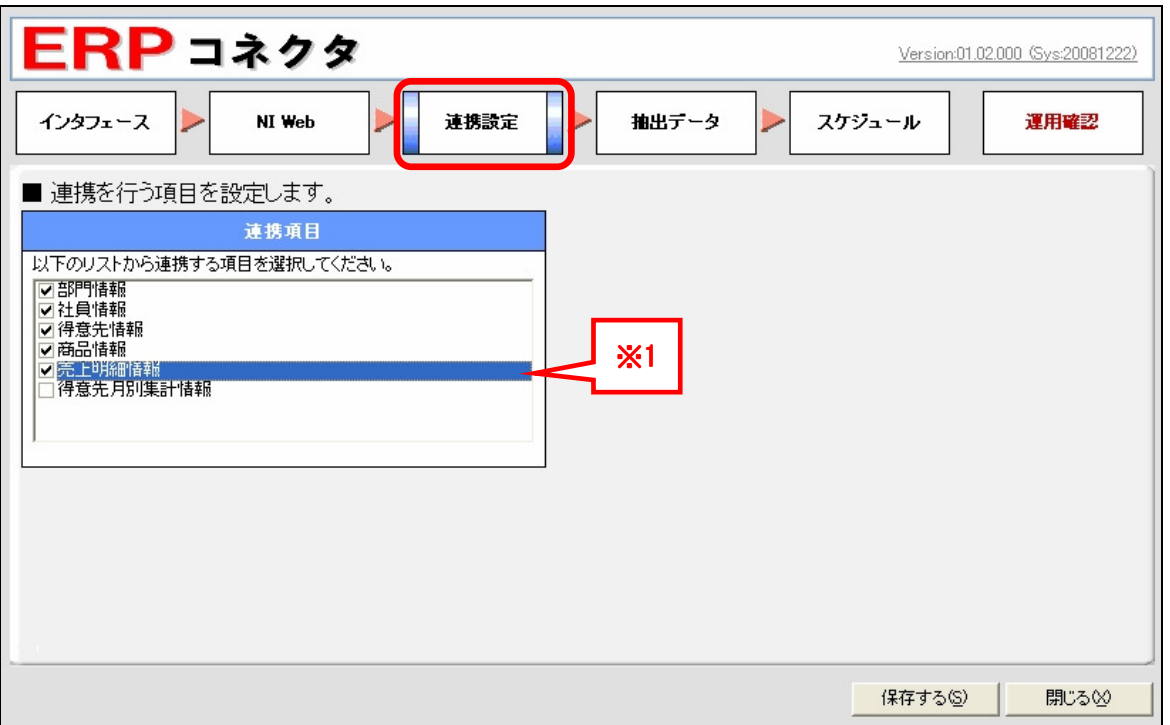

※インターフェース~抽出データの設定が完了したら |保存する(S) | をクリックして保存してください。 (変更途中でも保存することは可能です)

※1 売上明細と、得意先月別集計情報を同時に連携させることは出来ません。どちらかを選択してください。

#### ■ 表示内容 Ī

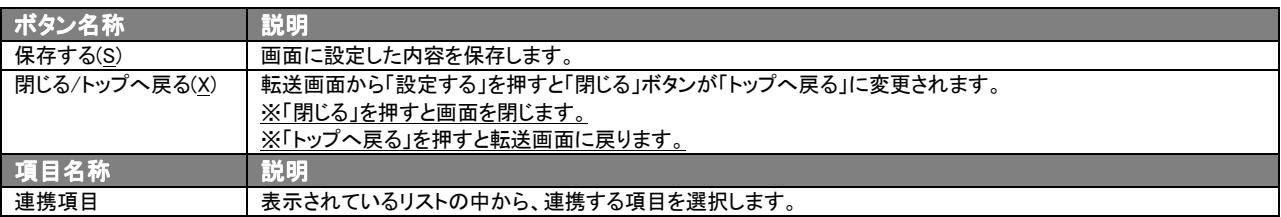

# 5.抽出データを設定する

#### 連携する情報を確認します。

- 1. 画面上部より「抽出データ」を選択し、抽出データの設定画面を表示させます。
- 2. 以下の表示内容に従い、各パラメータを設定してください。

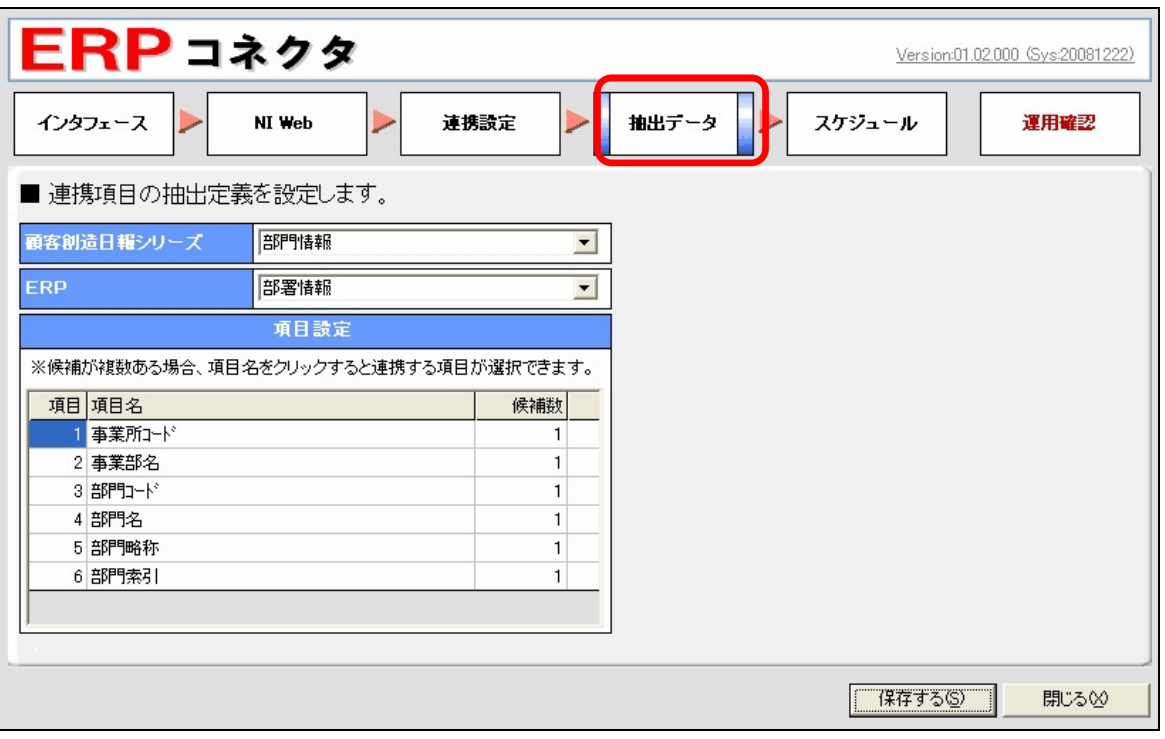

※インターフェース~抽出データの設定が完了したら | 保存する(S) | をクリックして保存してください。 (変更途中でも保存することは可能です)

#### ■ 表示内容 Ī

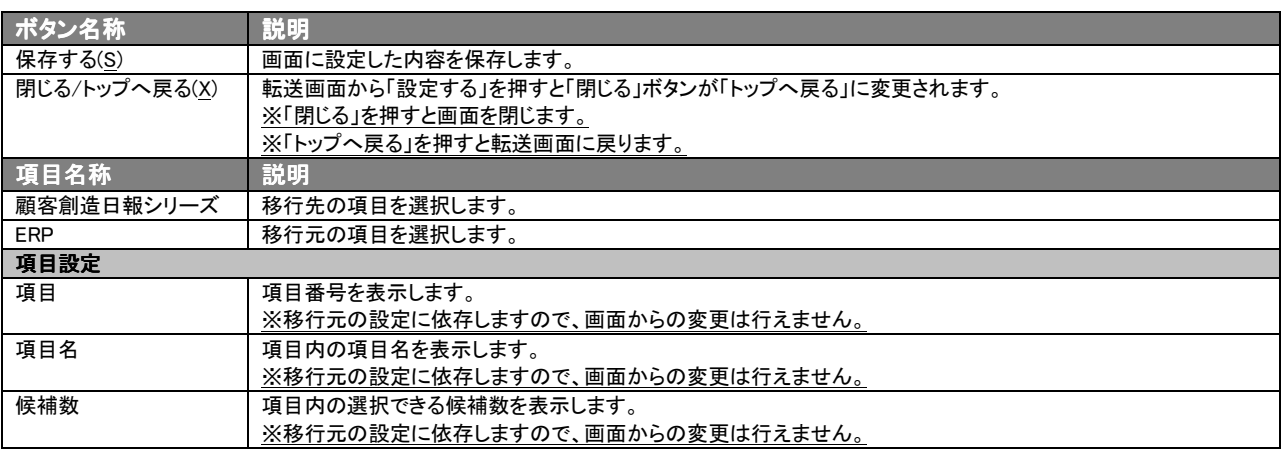

# 6. スケジュールを設定する

ERPコネクタは、決められた時間に自動的にデータ転送するようにスケジュールすることができます。

- 1. 画面上部より「スケジュール」を選択し、スケジュール画面を表示させます。
- 2. 連携項目、周期タイプ、設定値を設定し、「追加(A) ↓ ボタンを押してください。 ※ 設定可能な周期タイプと設定値は、表-1「選択項目一覧」を参照してください。 ※ 不要となったスケジュールは、周期設定リストの | クリア | ボタンを押して削除してください。
- 3. 次項の「7.自動でデータ送信する」の設定を行なってください。

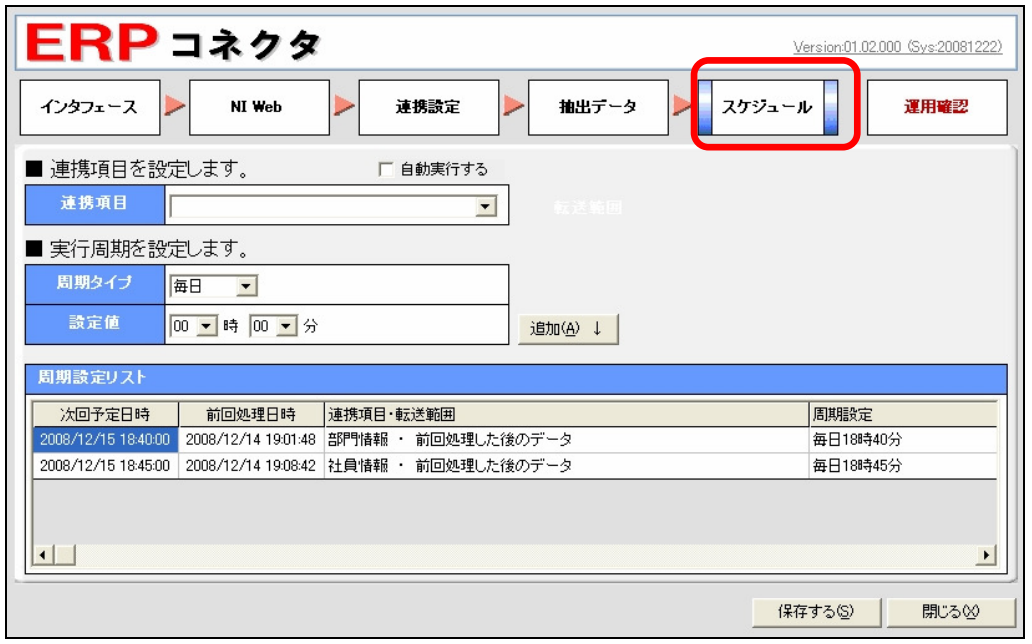

※インタフェース~スケジュールの設定が完了したら |保存する(S) | をクリックして保存してください。 (変更途中でも保存することは可能です)

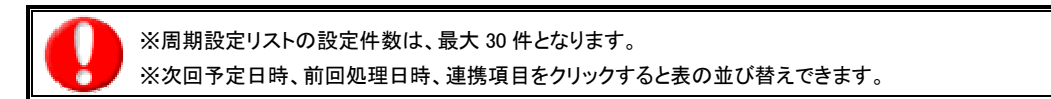

#### ■ 表示内容 Ī

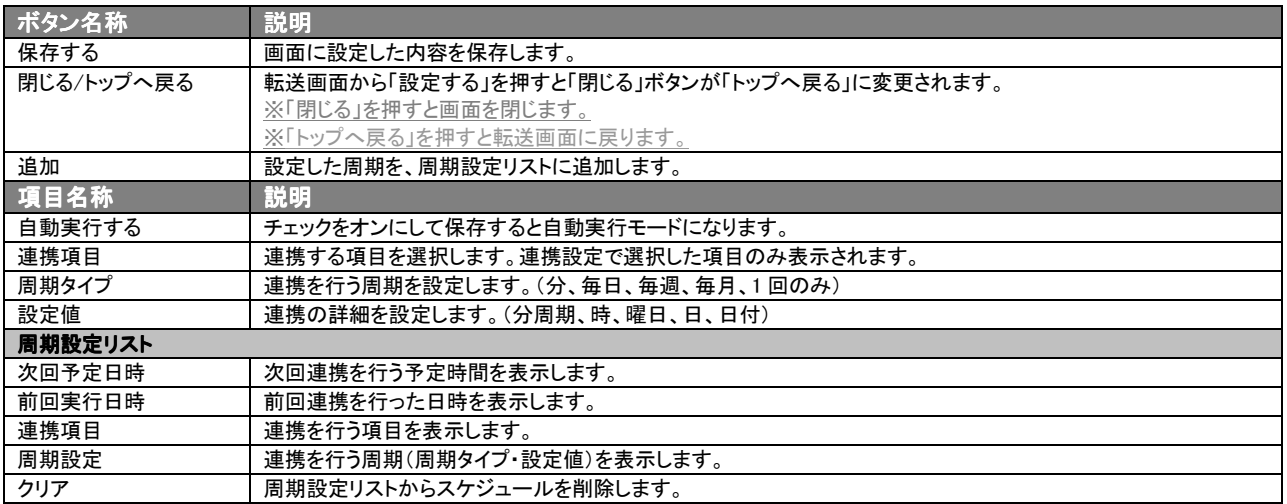

# 表1 選択項目一覧

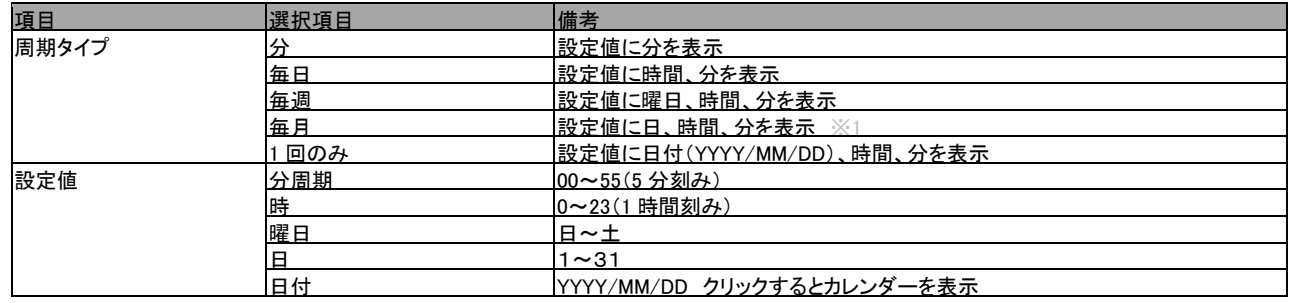

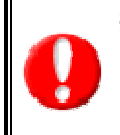

※1 周期タイプで毎月を選択し、設定値の日付を月末にすると月末処理を行います。

この処理は、設定された日時が次回予定月に存在しない場合、その月の最終日の設定時刻を次回予定日時とするものです。 但し、スケジュール設定を行った日時がこの次回予定日時を過ぎている場合には、その翌月を次回予定月として月末処理を行 い、次回予定日時を設定します。

# 7. 自動でデータ転送する

タスクトレイに常駐している「<mark>空</mark>」ERPコネクタ」を押すと、メニュー上に自動転送の状態が表示されます。自動でデータ 転送を行う場合は、「自動転送」にカーソルを合わせ、状態を「オン」に切り替えてください。設定画面でスケジュール登録 された設定に従い自動転送を行います。

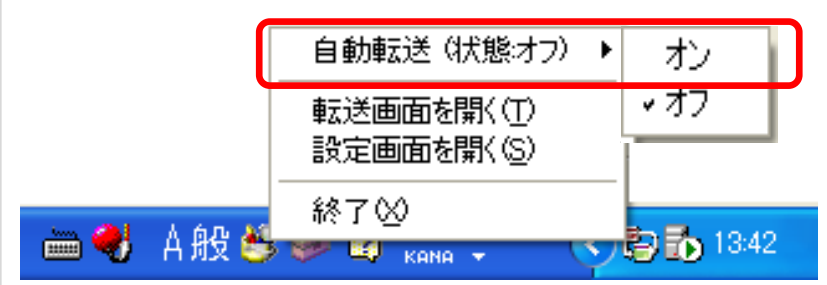

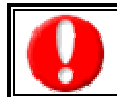

転送画面および設定画面を表示している場合、自動転送はオンには出来ません。

画面を閉じてから設定してください。

# 8. 手動でデータ転送する

「すべてプログラム」--「NI コンサルティング」から「ERP コネクタ」から起動します。 または、既にタスクトレイに常駐している場合、「 <mark>書」</mark> ERPコネクタ」をクリックします。表示されるメニューから「転送画 面を開く(T)」を選択します。

1.転送項目にチェックをいれます。

2. | 次へ(N)>> をクリックします。

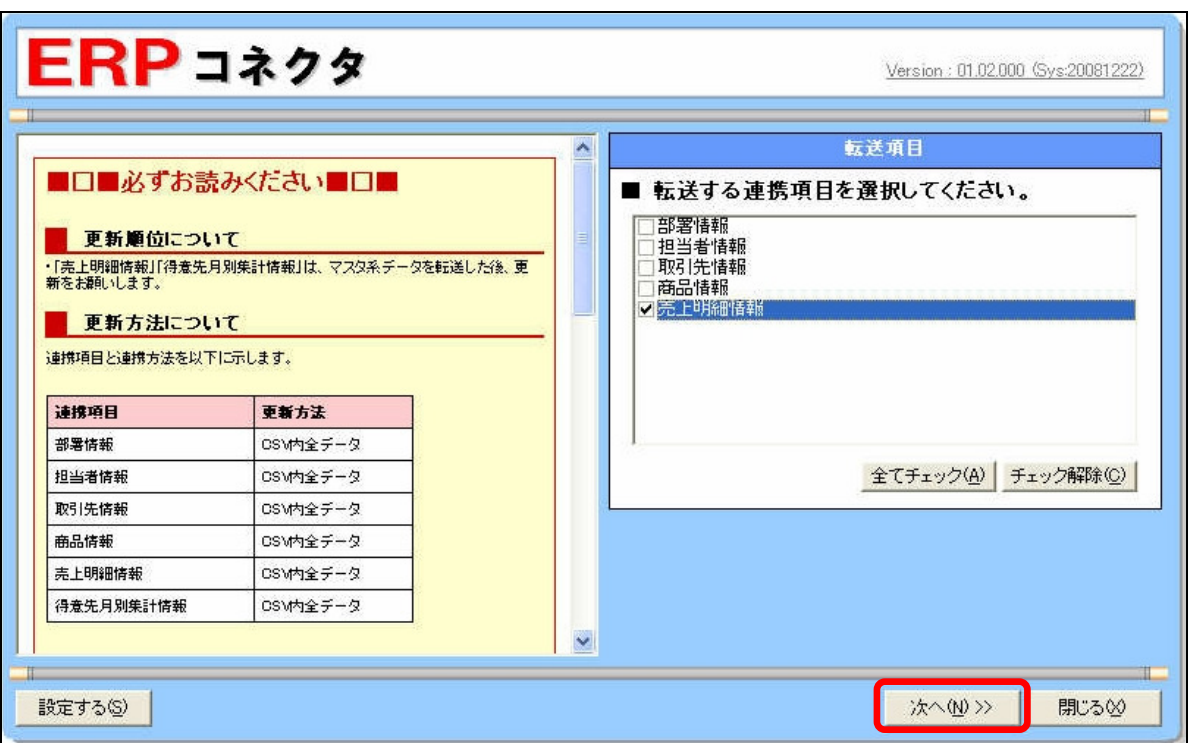

#### ■ 表示内容 Ī

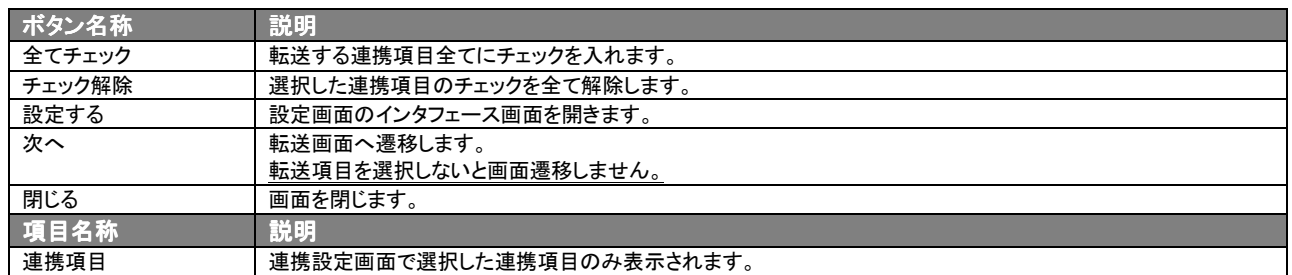

転送画面が表示されます。

- 1. 転送するファイルを選択します。選択する方法には以下の2つがあります。 ①ファイル名欄に対象ファイルをドラッグ&ドロップします。 ② 参照 ボタンをクリックし、ファイルを選択します。
- 2. 転送シミュレーションで転送直前までの動作確認を行います(推奨)。
- 3. |転送(T)>> ポタンを押して、データの転送を行います。

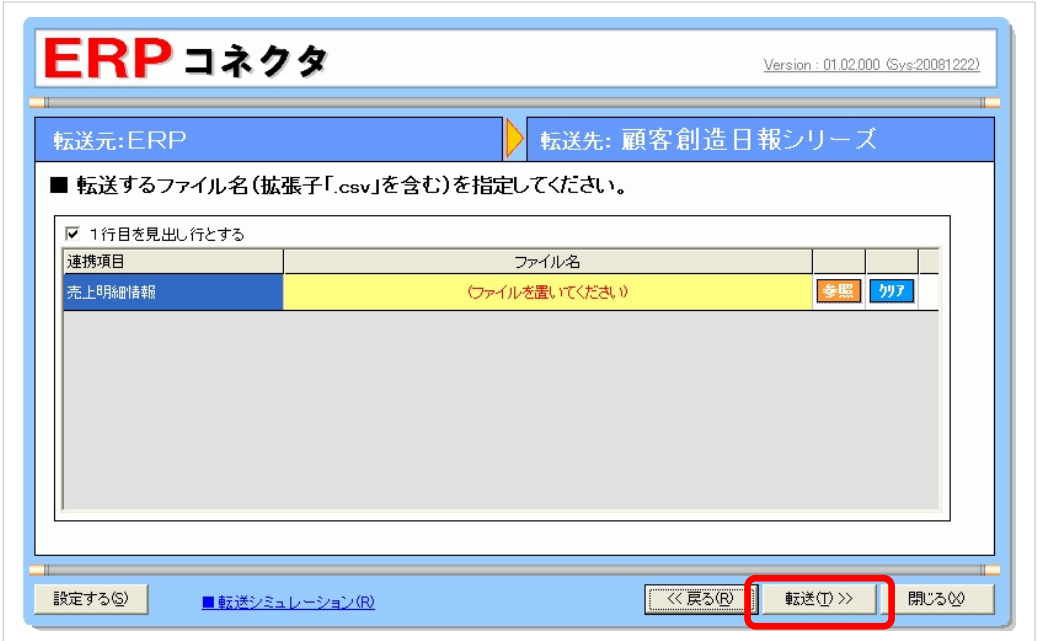

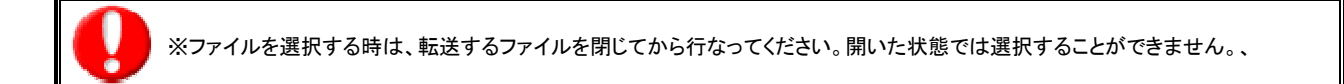

#### ■ 表示内容 Ī

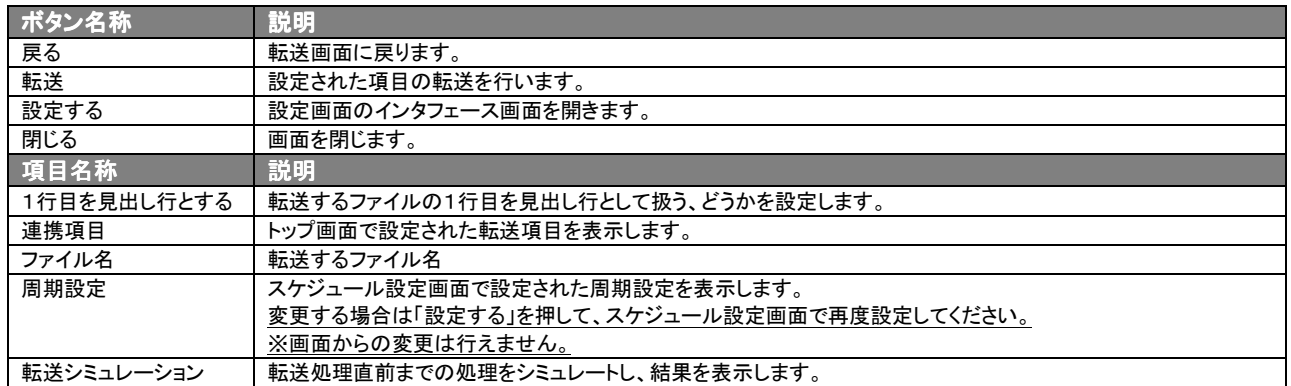

# 9.連携結果の確認 連携結果の確認

手動でデータ転送を行った場合は、ERP コネクタ上に連携結果の実行ログが表示されます。

実行ログにエラーが表示されていない場合は、正常に連携がされていますので、結果を閉じる ボタンを押して転送画面 に戻ってください。

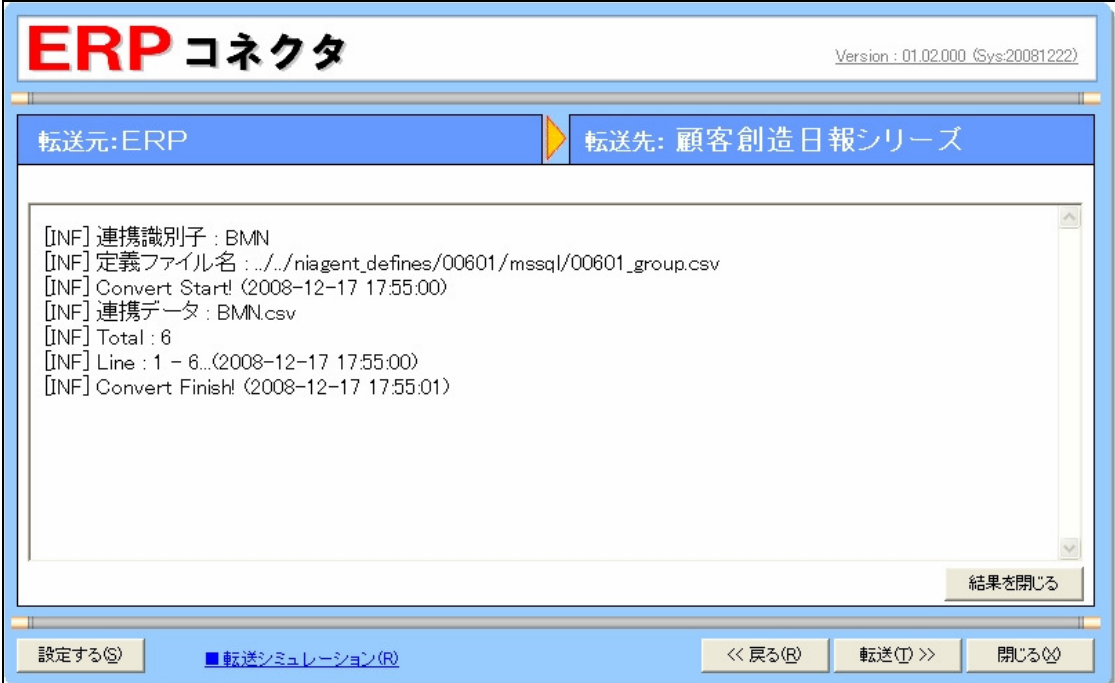

実行ログにエラーが表示されている場合は、次項でエラーの原因を確認し、CSV ファイルを修正して連携を再度実行して ください。

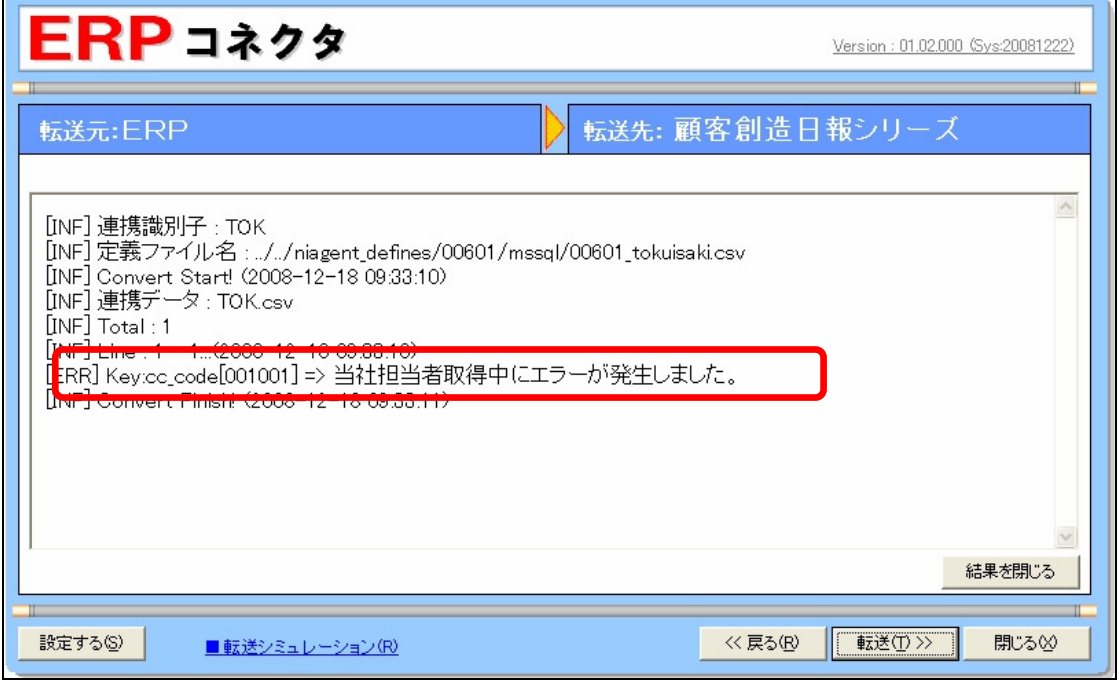

#### ■ 表示内容 Ī

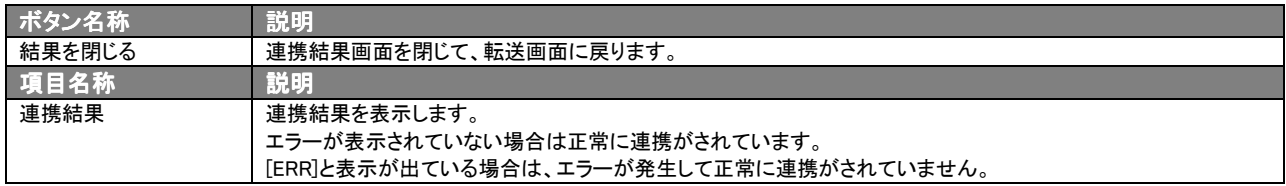

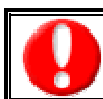

※自動でデータを連携した場合は、営業支援システム側システム設定「ERP コネクタ」の設定より連携結果の確認をします。、

# 10. 連携結果の確認(詳細)

自動でデータ転送を行った場合や過去の連携結果を確認は、ERP コネクタ上に連携結果の実行ログが表示されます。

# 「顧客創造日報シリーズ システム設定よりERPコネクタ」を開く

1.「顧客創造日報シリーズ」の WEB 画面を開き、「システム設定」をクリックします。

 ※「顧客創造日報シリーズ」へのログイン方法、システム設定画面の表示方法の詳細は、「顧客創造日報シリーズ」 の製品マニュアルをご確認ください。

2. ログリスト欄に時系列で実行ログが表示されていますので、クリックして結果の確認を行います。

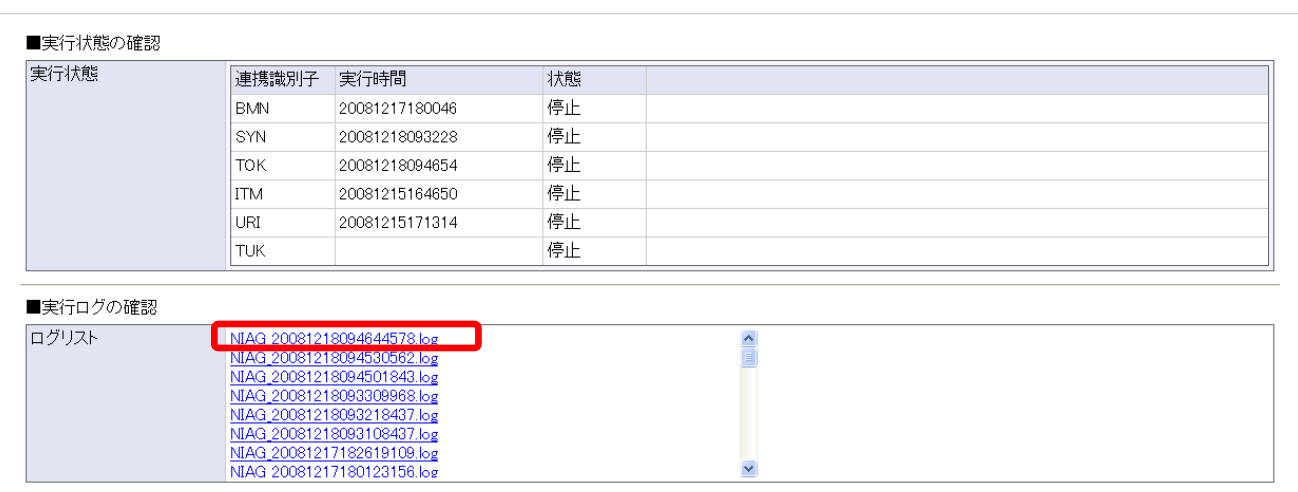

#### ■ 表示内容 Ī

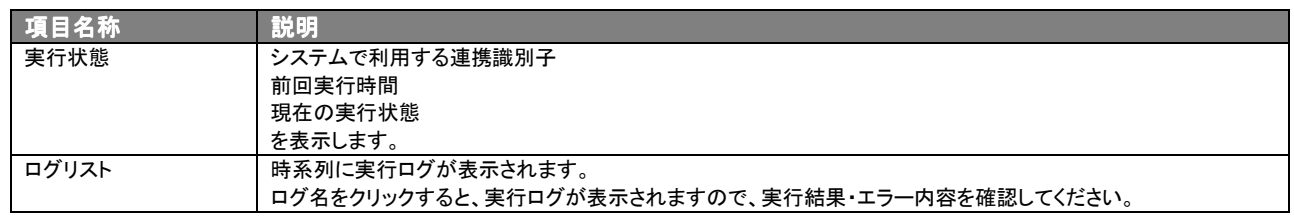

# 3. 操作方法(運用編)

これまで本マニュアルの「操作方法(基礎編)」をお読み頂き、操作方法をご理解頂けたと思います。

ここからは、運用に際して、実際にどのような設定を行えばよいかを具体的に説明します。設定に際して、各システムの画 面を確認する必要があります。以下の表に作業手順と関連するシステムを記載しますので、手順のイメージをご理解くだ さい。

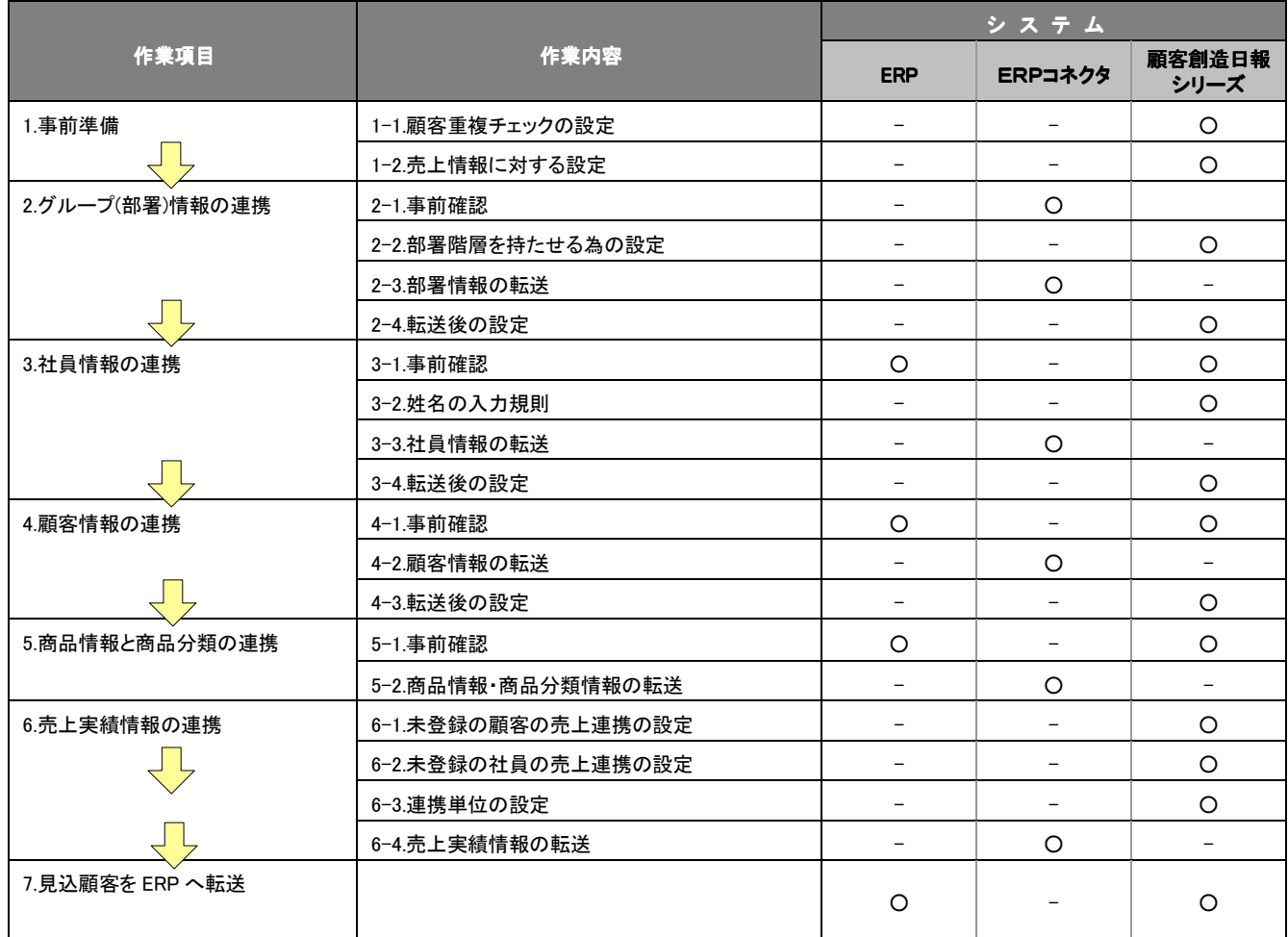

#### 【以降の手順を読む前に】

ERP コネクタの転送画面に注意事項が記載させていますので、そちらをお読みください。

【既に顧客創造日報シリーズを運用しているユーザ様へ】

顧客創造日報シリーズとERPの情報を一意に識別するため「連携キー」というものが必要なります。

部署情報は「グループコード」、社員情報は「社員コード」、顧客情報は「顧客コード」、商品情報は「商品コード」というように取り決めを しています。これらの項目をすでに別の用途で使用されている場合、別の方法で管理頂きますようお願いします。

#### 1.事前準備

ERP と顧客創造日報シリーズを連携するために、事前に行う設定を以下に示します。

#### 1‐1.顧客重複チェックの設定

ERP の顧客情報と顧客創造日報シリーズの顧客情報を一意に識別するための連携キーとして「顧客コード」を使用しま す。

顧客創造日報シリーズの画面から ERP から転送される得意先コードと同じ値を入力されますと、顧客創造日報シリーズ 側で作成した顧客情報が更新されます。従って、以下の手順を行い、顧客創造日報シリーズで同じコードを登録できな いようにします。

- 1. 顧客創造日報シリーズに管理者(admin 権限)でログインします。
- 2. 顧客創造日報シリーズのシステム設定から「顧客プロフィール」-「重複チェック」の画面を開きます。
- 3. 「重複チェック」の項目が「顧客コード+除外コード」となっていることを確認します。設定されていない場合はチェックし てください。
- 4. 「除外コード」の項目の「顧客コード未入力は除外コードと見なす」にチェックを入れてください。
- 5. | 変更する | ボタンをクリックしてください。

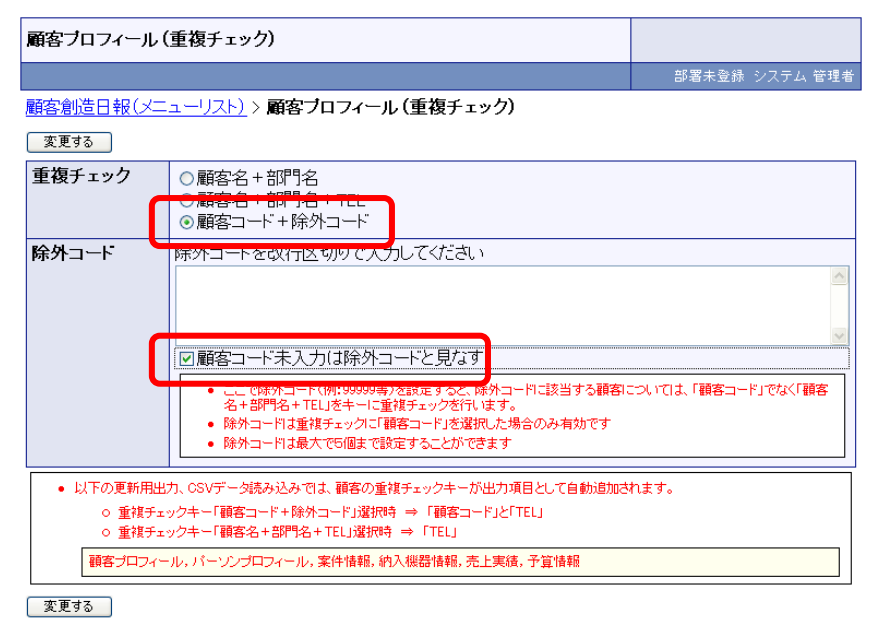

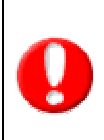

#### 【除外コードとは何?】

重複チェックの際、チェックから除外するコードを意味します。例えば、新規開拓の顧客や商談途中の顧客で未だコードを付与するに至 らない情報の場合、利用者にそれを意味する(顧客コード:99999))を設定させるというケースがあります。所謂仮コードというものです。 この場合、顧客コード:99999 は複数存在することが前提となりますので、除外コードに設定します。

# 1‐2.売上情報に対する設定

顧客創造日報シリーズを単独で運用されていても売上実績の管理は可能です。

ただ、今回の主旨は見込み段階は顧客創造日報シリーズの受注見込み、売上見込み情報で管理し、受注後は ERP 側 の売上実績情報で管理する。ということになりますので、以下の手順に従い、顧客創造日報シリーズの売上見込を自動 で売上実績にしない。という設定を行います。

- 1. 顧客創造日報シリーズに管理者(admin 権限)でログインします。
- 2. 顧客創造日報シリーズのシステム設定から「案件情報」-「売上見込情報の自動転送設定」の画面を開きます。
- 3. 「受注商談登録時に案件情報の売上見込を自動的に売上実績として自動登録する」がチェックされている場合、 チェックを外してください。
- 4. | 変更する ボタンをクリックしてください。

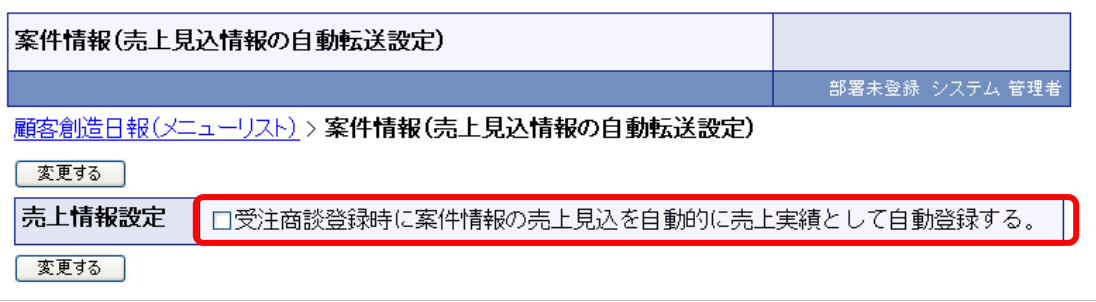

# 2. グループ(部署)情報の連携

ERP の組織情報を顧客創造日報シリーズのグループ情報に連携することにより、顧客創造日報シリーズの「売上訪問対 比」、「売上予実績」を組織別に分析することができます。

【言葉の定義】

以降の説明に登場する言葉の意味は以下のとおりとなります。

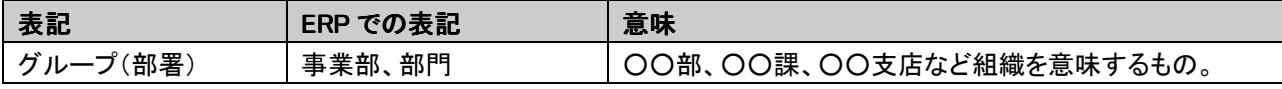

#### 2‐1.事前確認

既に顧客創造日報シリーズにグループ情報が登録されている場合、ERP の部署情報を取り込む前に「グループコード」、 「部署コード」(連携キー)の整合性を図る必要があります。

以下の手順に従って設定してください。

※顧客創造日報シリーズに登録されているグループ情報を削除して転送される場合、以下の手順は不要です。

#### 【顧客創造日報シリーズ画面にて変更する】

- 1. 顧客創造日報シリーズに管理者(admin 権限)でログインします。
- 2. 顧客創造日報シリーズのシステム設定から「基本設定」-「グループ情報」の画面を開きます。
- 3. 変更したいグループを表示し、「すべてを編集可能にする」ボタンをクリックします。

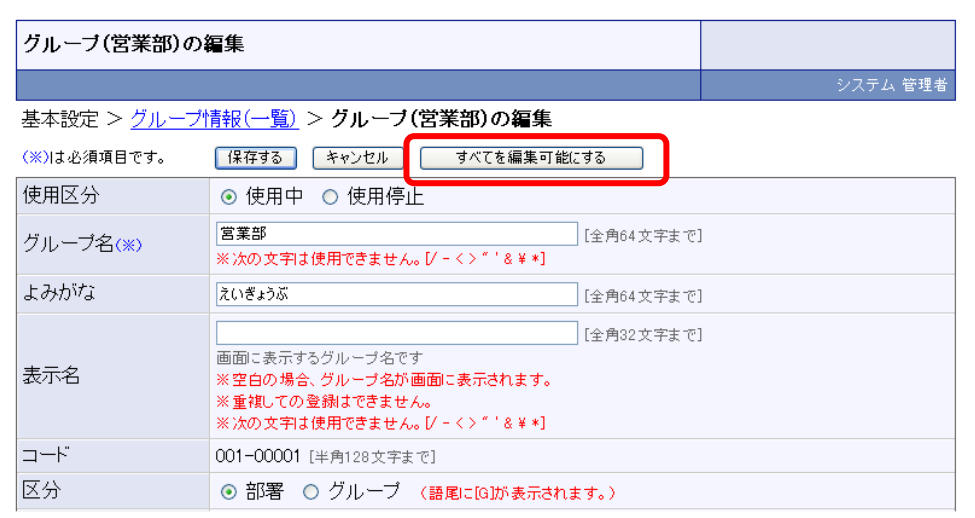

#### 4. ERP 側で該当する部署情報の「部署コード」を確認します。

5. 4 で確認したコードを設定します。

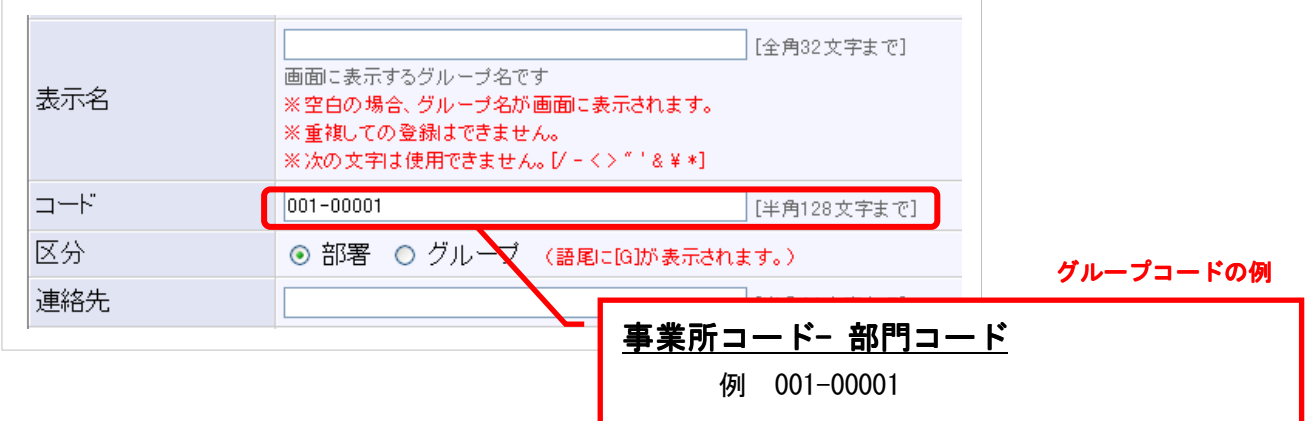

## 【顧客創造日報シリーズのグループ情報(CSV データ書き出し)で一括更新する】

- 1. 顧客創造日報シリーズに管理者(admin 権限)でログインします。
- 2. システム設定画面の「基本設定」ー「グループ情報」ー「CSVデータ書き出し」に進み、| 書き出し | ボタンをクリックし て、「グループ情報.csv」ファイルを出力します。
- 3. グループ情報.csv ファイルを Excel で開きます。
- 4. Excel で CSV ファイルを表示すると、全てが数値で且つ先頭が0の場合、0が省略されてしまいます。それを予防する ためにセルの書式を「文字列」に変更します。

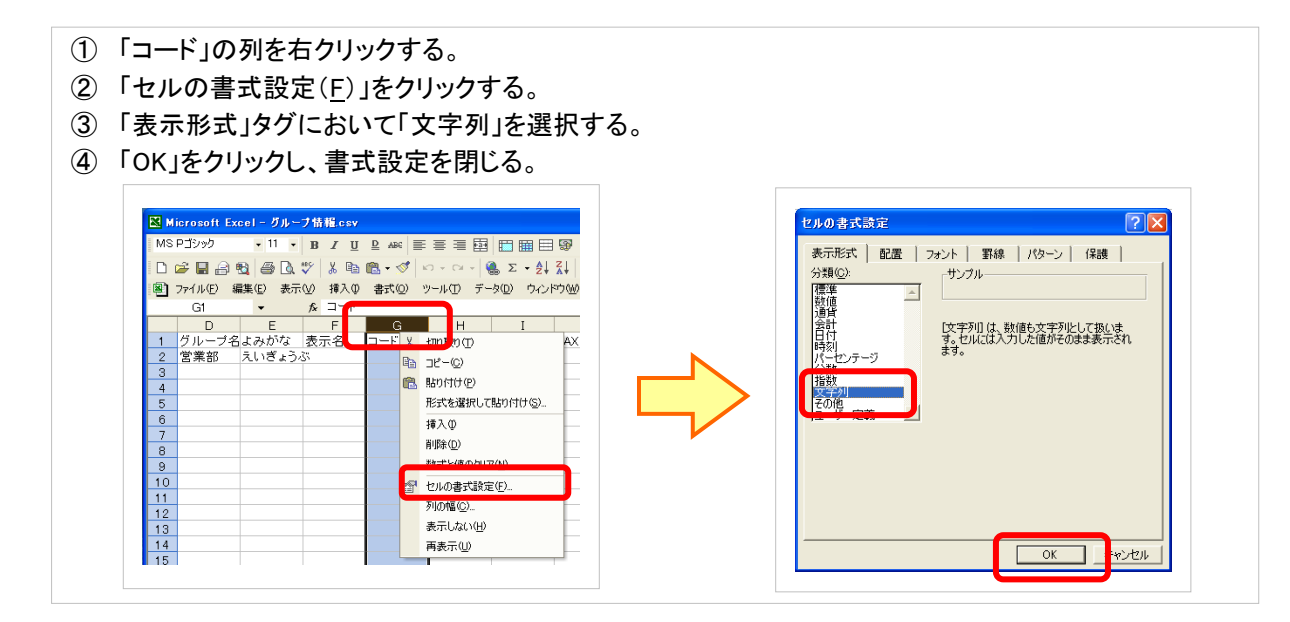

- 5. ERP 側で該当の部門の「部門コード」を確認します。
- 6. 5 で確認したコードをCSVファイルに入力します。

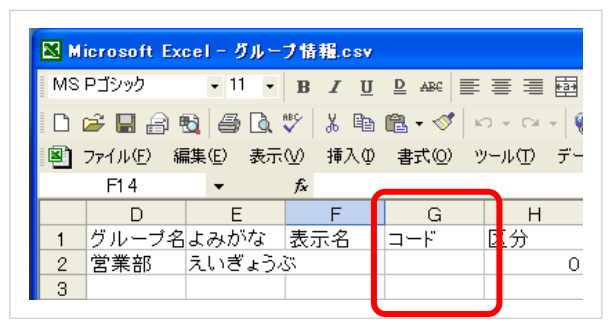

- 7. 登録が済みましたら「グループ情報.csv」として保存します。
- 8. システム設定画面の「CSV 設定」-「グループ情報」-「CSV データ読み込み」に進みます。
- 9. 参照 ボタンから、保存したファイルを選択し、 読み込み ボタンをクリックします。

![](_page_22_Picture_145.jpeg)

# 2-2. 部署階層を持たせる為の設定

-<br>ERP の「部署名」の間に区切り文字「/」を付加することにより(例:「営業部/営業 1 課」)、部署階層に分解して顧客創造日 報シリーズに取り込むことができます。部署を階層化することにより、顧客創造日報シリーズにて、部署別分析、各種分析 データの集計機能を有効利用することができます。

区切り文字(半角1文字)は任意に変更することも可能ですので、以下の手順に従って設定してください。 ※以下の説明は「/」に設定するものとして説明します。

- 1. 部署の区切りを示す文字列(半角)を規定します。
- 2. 顧客創造日報シリーズに管理者(admin 権限)でログインします。
- 3. 顧客創造日報シリーズのシステム設定から「ERPコネクタ」-「NIエージェント設定」の画面を開きます。
- 4. 規定した区切り文字を「部署名区切り文字」に設定します。
- 5. 保存する ボタンをクリックしてください。

![](_page_23_Picture_142.jpeg)

# 2‐3.部署情報の転送

以上の設定が整いましたら、部署情報を転送します。ここでは部署情報のみ転送してください。 ※転送方法は本マニュアルの「操作方法(基礎編)」を参照してください。 ※エラーが発生した際には本マニュアルの「トラブルシューティング」に従って対応してください。

# 2‐4.転送後の設定

転送が完了しましたら、ERPから転送されない項目(かなやTELなど)を顧客創造日報シリーズのシステム設定で設定 してください。

※設定方法は製品マニュアルのシステム設定マニュアルをご覧ください。

![](_page_23_Picture_14.jpeg)

#### 【その他の問題点と対策】 【その他の問題点と対策】

(1) 顧客創造日報シリーズ側のグループリストがきれいに並んでくれない。

 ERPコネクタでは、グループの並び順は初期値のみ設定し、その後は更新しません。顧客創造日報シリーズのシステム設定―「基本 設定」-「グループ情報」で並び変えを行ってください。

# 3.社員情報の連携

ERP の社員情報を顧客創造日報シリーズのグループ情報に連携することにより、顧客創造日報シリーズの「売上訪問対 比」、「売上予実績」を社員別に分析することができます。

#### 【言葉の定義】

以降の説明に登場する言葉の意味は以下のとおりとなります。

![](_page_24_Picture_119.jpeg)

# 3‐1.事前確認

既に顧客創造日報シリーズに社員情報が登録されている場合、ERP の担当者情報を取り込む前に「社員コード」、「担当 者コード」(連携キー)の整合性を図る必要があります。

以下の手順に従って設定してください。

※顧客創造日報シリーズに登録されている社員情報を削除して転送される場合、以下の手順は不要です。

# 【顧客創造日報シリーズ画面にて変更する】

- 1. 顧客創造日報シリーズに管理者(admin 権限)でログインします。
- 2. 顧客創造日報シリーズのシステム設定から「基本設定」-「社員情報」の画面を開きます。
- 3. 変更したい社員を表示し、「すべてを編集可能にする」ボタンをクリックします。

![](_page_24_Picture_120.jpeg)

- 4. ERP 側で該当する担当者の「担当者コード」を確認します。
- 5. 4 で確認したコードを設定します。

![](_page_24_Figure_16.jpeg)

# 【顧客創造日報シリーズの社員情報(CSV データ書き出し)で一括更新する】

- 10. 顧客創造日報シリーズに管理者(admin 権限)でログインします。
- 11. システム設定画面の「基本設定」-「社員情報」-「CSVデータ書き出し」に進み、 書き出し ボタンをクリックして、 「社員情報.csv」ファイルを出力します。
- 12. 社員情報.csv ファイルを Excel で開きます。
- 13. Excel で CSV ファイルを表示すると、全てが数値で且つ先頭が0の場合、0が省略されてしまいます。それを予防する ためにセルの書式を「文字列」に変更します。

![](_page_25_Figure_5.jpeg)

- 14. ERP 側で該当の担当者の「担当者コード」を確認します。
- 15. 5 で確認したコードをCSVファイルに入力します。

![](_page_25_Picture_142.jpeg)

- 16. 登録が済みましたら「社員情報.csv」として保存します。
- 17. システム設定画面の「CSV 設定」ー「社員情報」ー「CSV データ読み込み」に進みます。

18. 参照 ボタンから、保存したファイルを選択し、 読み込み ボタンをクリックします。

![](_page_26_Picture_68.jpeg)

# 3‐2.姓名の入力規則

顧客創造日報シリーズでは社員名の姓名を半角スペースで区分けして管理します。

従って、転送する前に以下の手順に従い、ERP 側担当者名も半角スペースで区分してください。

![](_page_26_Picture_69.jpeg)

【顧客創造日報シリーズの表示例】

![](_page_26_Picture_70.jpeg)

# 3‐3. 社員情報の転送

以上の設定が整いましたら、社員情報を転送します。ここでは社員情報のみ転送してください。 ※転送方法は本マニュアルの「操作方法(基礎編)」を参照してください。 ※エラーが発生した際には本マニュアルの「トラブルシューティング」に従って対応してください。

# 3‐4. 転送後の設定

転送が完了しましたら、ERPから転送されない項目(携帯ログイン、パスワード、利用製品など)を顧客創造日報シリー ズのシステム設定で設定してください。 ※設定方法は製品マニュアルのシステム設定マニュアルをご覧ください。

# 【その他の問題点と対策】 【その他の問題点と対策】 【その他の問題点と対策】

①氏名が正しく表示されない。 半角スペースが2つ以上セットされている可能性があります。ERP の担当者名を確認してください。 ②顧客創造日報シリーズ側の社員リストがきれいに並んでくれない。 ERPコネクタでは、グループの並び順は初期値のみ設定し、その後は更新しません。 顧客創造日報シリーズのシステム設定画面の「基本設定」-「社員情報」から並び変えを行ってください。

# 4.顧客情報の連携

顧客創造日報シリーズで売上実績を見るためには、ERP と顧客創造日報シリーズの顧客情報を連携させる必要があり ます。正しく連携されていない場合、売上実績の顧客が未登録となりますので、以下のポイントに従って正しく設定してく ださい。

#### 【言葉の定義】

以降の説明に登場する言葉の意味は以下のとおりとなります。

![](_page_28_Picture_91.jpeg)

# 4‐1.事前確認

既に顧客創造日報シリーズに顧客情報が登録されている場合、ERP の顧客情報を取り込む前に「顧客コード」(連携キ ー)の整合性を図る必要があります。以下の手順に従って設定してください。

※顧客創造日報シリーズに登録されている顧客情報を削除して転送される場合、以下の手順は不要です。

#### 【顧客創造日報シリーズ画面にて変更する】

- 1. 顧客創造日報シリーズに管理者(admin 権限)でログインします。
- 2. 変更したい顧客の顧客プロフィールを表示します。
- 3. ERP 側で該当する顧客の「顧客コード」を確認します。
- 4. 3 で確認したコードを設定します。

![](_page_28_Picture_92.jpeg)

# 【顧客創造日報シリーズの更新用出力で一括更新する】

- 1. 顧客創造日報シリーズに管理者(admin 権限)でログインします。
- 2. 「顧客検索」にて変更したい顧客情報を検索し、更新用出力 ボタンをクリックして、「顧客プロフィール.csv」を出力 します。

![](_page_29_Picture_83.jpeg)

- 3. 顧客プロフィール csv ファイルを Excel で開きます。
- 4. Excel で CSV ファイルを表示すると、全てが数値で且つ先頭が0の場合、0が省略されてしまいます。それを予防する ためにセルの書式を「文字列」に変更します。

![](_page_29_Picture_84.jpeg)

- 5. ERP 側で該当する顧客の「顧客コード」を確認します。
- 6. 5 で確認したコードを設定します。

![](_page_29_Picture_85.jpeg)

- 7. 登録が済みましたら「顧客プロフィール.csv」として保存します。
- 8. システム設定画面の「CSV 設定」-「顧客プロフィール CSV データ読み込み」に進みます。
- 9. 参照 ボタンから、保存したファイルを選択し、 読み込み ボタンをクリックします。

![](_page_30_Picture_62.jpeg)

# 4‐2.顧客情報の転送

以上の設定が整いましたら、顧客情報を転送します。ここでは顧客情報のみ転送してください。 ※転送方法は本マニュアルの「操作方法(基礎編)」を参照してください。 ※エラーが発生した際には本マニュアルの「トラブルシューティング」に従って対応してください。

# 4‐3.転送後の設定

転送が完了しましたら、ERPから転送されない項目(かな、業種、地域など)を顧客創造日報シリーズで設定してくださ い。

※設定方法は製品マニュアルのシステム設定マニュアルをご覧ください。

# 5.商品分類・商品情報の連携

※顧客深耗日報、顧客深耗日報 Type-R のみ連携可能です。

顧客創造日報シリーズで商品情報を利用する場合、商品分類で絞り込みが行えると非常に便利です。 ここでは、ERP では商品分類が複数ある場合が多いのに対し、顧客創造日報シリーズの商品分類1つとなります。これを 正しく紐づけるための手順を説明します。

### 【言葉の定義】

以降の説明に登場する言葉の意味は以下のとおりとなります。

![](_page_31_Picture_111.jpeg)

# 5‐1.事前確認

既に顧客創造日報シリーズに商品情報が登録されている場合、ERP の商品情報を取り込む前に顧客創造日報シリーズ の「商品コード1」と ERP の「商品コード」(連携キー)の整合性を図る必要があります。

以下の手順に従って設定してください。

※顧客創造日報シリーズに登録されている商品情報を削除して転送される場合、以下の手順は不要です。

# 【顧客創造日報シリーズ画面にて変更する】

- 1. 顧客創造日報シリーズに管理者(admin 権限)でログインします。
- 2. 顧客創造日報シリーズのシステム設定から「商品情報」画面を開き、変更したい商品情報を表示します。
- 3. ERP 側で該当する商品の「商品コード」を確認します。
- 4. 3 で確認したコードを設定します。

![](_page_31_Picture_112.jpeg)

## 【顧客創造日報シリーズの CSV 設定で一括更新する】 で一括更新する】

- 1. 顧客創造日報シリーズに管理者(admin 権限)でログインします。
- 2. 顧客創造日報シリーズのシステム設定から「CSV 設定」-「商品情報 CSV データ書き出し」の画面を開き、 書き出し ボタンをクリックすると、「商品情報.csv」を出力します。

![](_page_32_Picture_166.jpeg)

- 3. 「商品情報.csv」を Excel で開きます。
- 4. Excel で CSV ファイルを表示すると、全てが数値で、且つ先頭が0の場合、0が省略されてしまいます。 それを予防するためにセルの書式を「文字列」に変更します。

![](_page_32_Figure_6.jpeg)

- 5. ERP 側で該当する商品の「商品コード」を確認します。
- 6. 5 で確認したコードを設定します。

![](_page_32_Figure_9.jpeg)

- 7. 登録が済みましたら「商品情報.csv」として保存します。
- 8. システム設定画面の「CSV 設定」-「商品情報 CSV データ読み込み」に進みます。

9. 参照 ボタンから、保存したファイルを選択し、 読み込み ボタンをクリックします。

![](_page_33_Picture_31.jpeg)

# 5‐2.商品情報の転送

以上の設定が整いましたら、商品情報を転送します。ここでは商品情報のみ転送してください。 ※転送方法は本マニュアルの「操作方法(基礎編)」を参照してください。 ※エラーが発生した際には本マニュアルの「トラブルシューティング」に従って対応してください。

# 6.売上実績情報の連携

# 6‐1.未登録の顧客の売上連携の設定

顧客創造日報シリーズに存在しない顧客の売上情報を転送した場合、顧客の存在チェックでエラーとなりますので、 以下の手順で予防設定を行ってください。

- 1. 顧客創造日報シリーズに管理者(admin 権限)でログインします。
- 2. 顧客の新規登録を行い、存在しない顧客のデータを受けた場合に設定する顧客情報を登録します。※必ず顧客コー ドを設定してください。
- 3. 顧客創造日報シリーズのシステム設定ー「ERPコネクタ」ー「連携用顧客情報」に2の「顧客コード」をセットします。
- 4. 設定が終了しましたら 保存する をクリックして、確定してください。

![](_page_34_Picture_116.jpeg)

※ 表示|ボタンをクリックして設定が正しいか確認してください。

# 6‐2.未登録の社員の売上連携の設定

顧客創造日報シリーズに存在しない社員の売上情報を転送した場合、社員の存在チェックでエラーとなりますので、 社員情報を転送するか、理由がある場合、以下の手順で予防設定を行ってください。

- 1. 顧客創造日報シリーズに管理者(admin 権限)でログインします。
- 2. システム設定画面の社員情報にて、社員を登録します。※必ず社員コードを設定してください。社員情報の登録画面 に「すべてを編集可能にする」というボタンがありますので、それをクリックして、社員コードの登録が有効になります。
- 3. 顧客創造日報シリーズのシステム設定ー「ERPコネクタ」ー「連携用社員情報」に2の「社員コード」をセットします。
- 4. 設定が終了しましたら 保存する をクリックして、確定してください。

![](_page_34_Picture_117.jpeg)

※ 表示|ボタンをクリックして設定が正しいか確認してください。

# 6‐3.連携単位の設定

顧客創造日報シリーズで管理する、売上データが180万件を超える場合は、運用レスポンスに問題が生じる可能性があ るため、以下の条件で連携設定を切り替えてください。

![](_page_35_Picture_98.jpeg)

- 1. ERP コネクタの設定画面を表示します。※操作方法は本マニュアルの「操作方法(基礎編)」を参照してください。
- 2. | 連携設定 | ボタンをクリックします。
- 3. 以下の画面のように、①②のどちらかを選択します。。

![](_page_35_Picture_99.jpeg)

# 6-4. 売上実績情報の転送

以上の設定が整いましたら、売上実績情報を転送します。

※1度に多量のデータを転送しますと処理に時間がかかります。エラーが発生する原因になりますので、転送する期間 を区切り何回かに分けで転送してください。

※転送方法は本マニュアルの「操作方法(基礎編)」を参照してください。

※エラーが発生した際には本マニュアルの「トラブルシューティング」に従って対応してください。

# 7.見込顧客を ERP へ転送

顧客創造日報シリーズで登録した見込顧客を ERP に転送するための手順を以下に示します。

顧客創造日報シリーズとERPの顧客情報を連携する場合、「顧客コード」が必要になります。従って、顧客創造日報シリー ズのみで管理されていた見込顧客を ERP へ転送する場合、「顧客コード」、「得意先コード」(連携キー)の整合性を図る 必要があります。以下の手順に従って設定してください。

#### 【顧客創造日報シリーズ画面にて変更する】

- 1. 顧客創造日報シリーズに管理者(admin 権限)でログインします。
- 2. 転送する顧客の顧客プロフィールを表示します。
- 3. ERP 側の空きの「顧客コード」を確認します。
- 4. 3 で確認したコードを設定します。

![](_page_36_Picture_67.jpeg)

5. ERP 側で顧客情報を登録してください。

# 【顧客創造日報シリーズの更新用出力で一括更新する】

- 1. 顧客創造日報シリーズに管理者(admin 権限)でログインします。
- 2. 「顧客検索」にて見込顧客を検索し、 更新用出力|ボタンをクリックして、「顧客プロフィール.csv」を出力します。

![](_page_37_Figure_3.jpeg)

- 3. 顧客プロフィール csv ファイルを Excel で開きます。
- 4. Excel で CSV ファイルを表示すると、全てが数値で且つ先頭が0の場合、0が省略されてしまいます。それを予防する ためにセルの書式を「文字列」に変更します。

![](_page_37_Figure_6.jpeg)

- 5. ERP 側で空きの「顧客コード」を確認します。
- 6. 新しい顧客コードを顧客コード欄に設定します。

![](_page_37_Picture_142.jpeg)

- 7. 登録が済みましたら「顧客プロフィール.csv」として保存します。
- 8. システム設定画面の「CSV 設定」-「顧客プロフィール CSV データ読み込み」に進みます。

9. 参照 ボタンから、保存したファイルを選択し、 読み込み ボタンをクリックします。

![](_page_38_Picture_1.jpeg)

10. 「顧客プロフィール(SFA 用).csv」を ERP で管理している「顧客プロフィール(ERP 用)に変え、ファイルを開きます。 11. 終わりましたらファイルを保存します。

![](_page_38_Figure_3.jpeg)

# 1.ERP コネクタでエラーが発生する

 データが正しく転送されない。ERP コネクタでエラーが発生するといった不具合が発生した場合、以下の手順で 問題の切り分けをお願いします。

- ① インタフェース設定で「接続テスト」を行い、接続ができるか? ・移行元へDB接続できない。または顧客創造日報シリーズサーバーにFTP接続できない可能性が あります。 双方のサーバーの設定をお確かめください。
- ② NIWeb設定画面で「接続テスト」を行い、接続ができるか? ・顧客創造日報シリーズにWEB接続できなくなっています。
- ③ 運用確認の「実行結果を確認する(R)」でイベントビューアを表示し、アプリケーションログにエラーが 記録されていないか?

![](_page_39_Picture_63.jpeg)

- ④ 表示されたイベントビューアの「アプリケーション」を開きます。
- ⑤ 表示されたリストからソースが「Niconnecter」のエラーを開きます。

![](_page_39_Picture_64.jpeg)

⑥ 顧客創造日報のシステム設定-「ERPコネクタ」タグを選択、「ログ参照」に表示されているログファイ ル名をクリックしてログの内容を確認する。

![](_page_40_Picture_21.jpeg)

![](_page_40_Picture_2.jpeg)

[ERR]で始まるログが異常処理のものです。

○ 商標

本説明書に登場する会社名、製品名は各社の登録商標、商標です。

○ 免責

本説明書に掲載されている手順による操作の結果、ハード機器に万一障害などが発生しても、弊社では一切の責任を 負いませんのであらかじめご了解ください。

○ 発行

平成 26 年 2 月 24 日 第 5 版

# 株式会社 NI コンサルティング内 サポートデスク

E-MAIL : support@ni-consul.co.jp

URL : http://www.ni-consul.co.jp

FAX : 082-511-2226

#### 営業時間:弊社休業日、土・日・祝日を除く月曜日~金曜日 9:00~12:00、13:00~17:00